# Using AUDACITY to help learn choral parts

## **Audacity® is free, open source, cross-platform audio software for multi-track recording and editing.**

## <http://www.audacityteam.org/>

If you visit the site, you will find versions for Windows, Mac and Linux. Download and install the one applicable to your PC/laptop. Sadly there is as yet no version for tablets.

Firstly, don't be put off! It's a really powerful tool and can seem very daunting but we only need to do one job with it, so we'll concentrate on that and not worry about the myriad of other features.

Once installed, start the application from the link on your desktop:

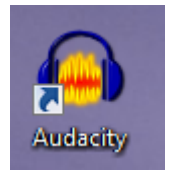

And you will see this:

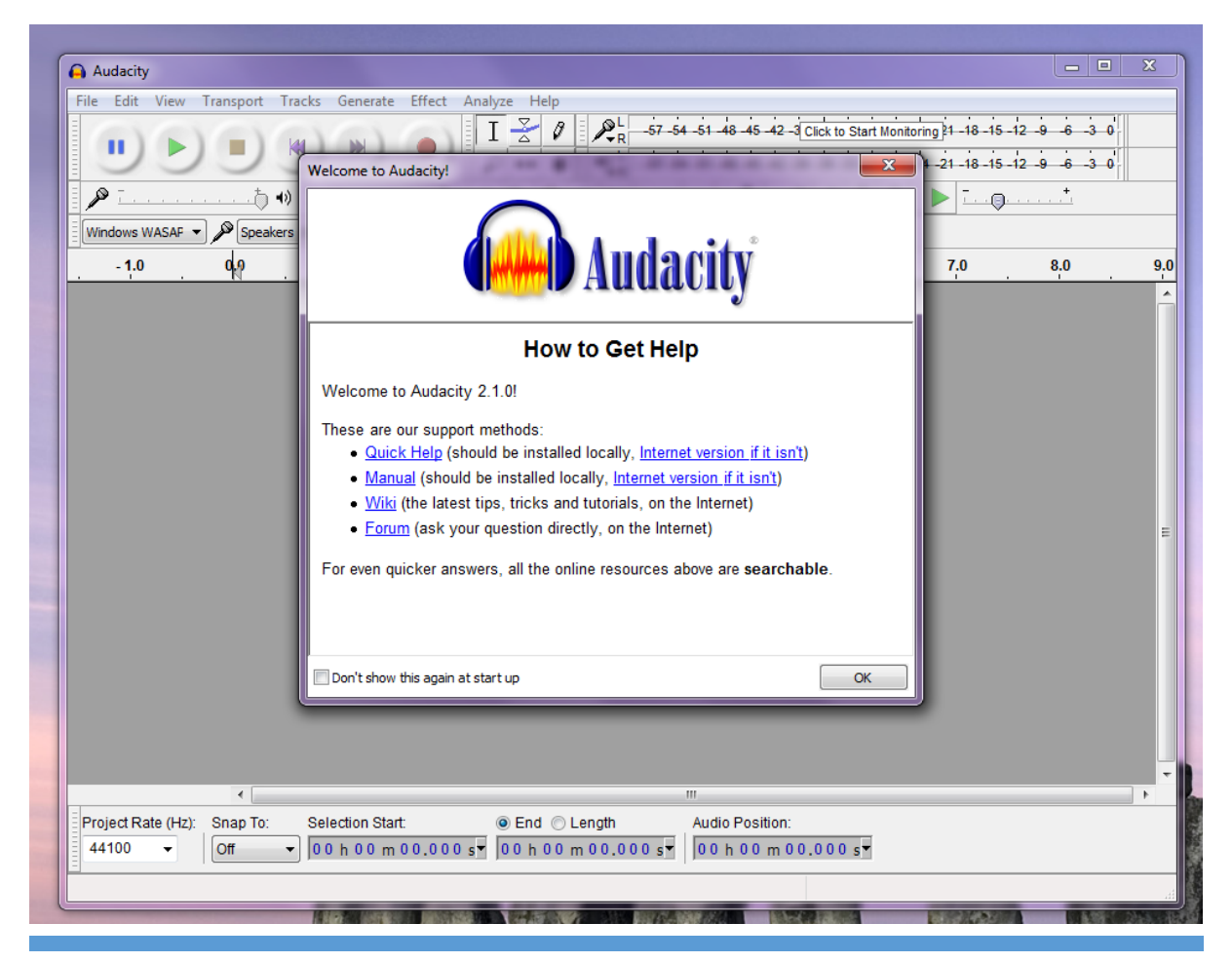

USING AUDACITY TO HELP LEARN CHORAL PARTS\_1.0.DOCX 1 Dismiss the 'Welcome' window and we'll get started  $\odot$ 

1. Open the music file you want to listen to…

Go to File -> Open

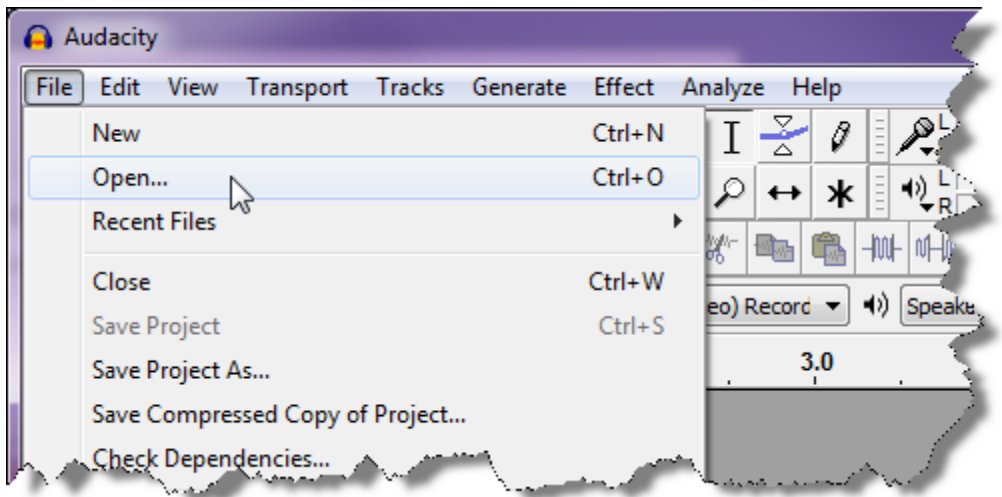

In the resulting window, navigate to where you've stored the music files, select one and click Open.

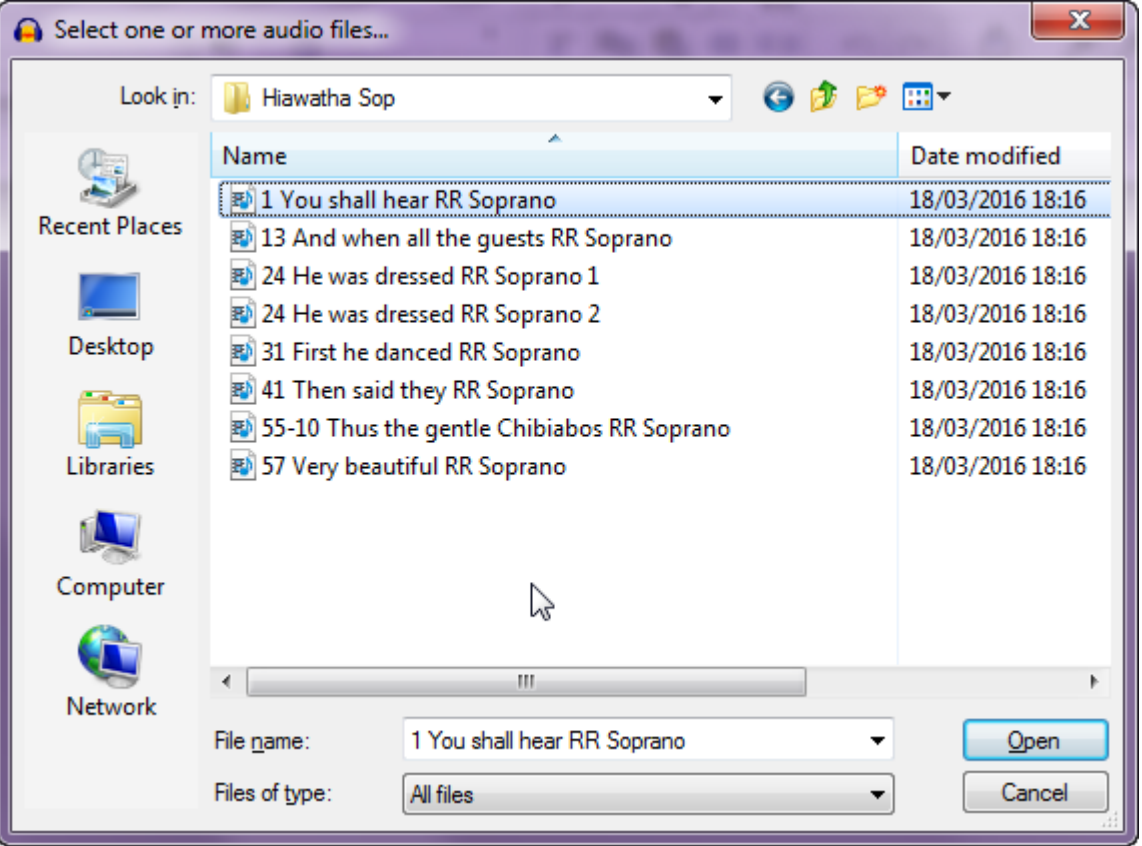

### 2. You'll now see this:

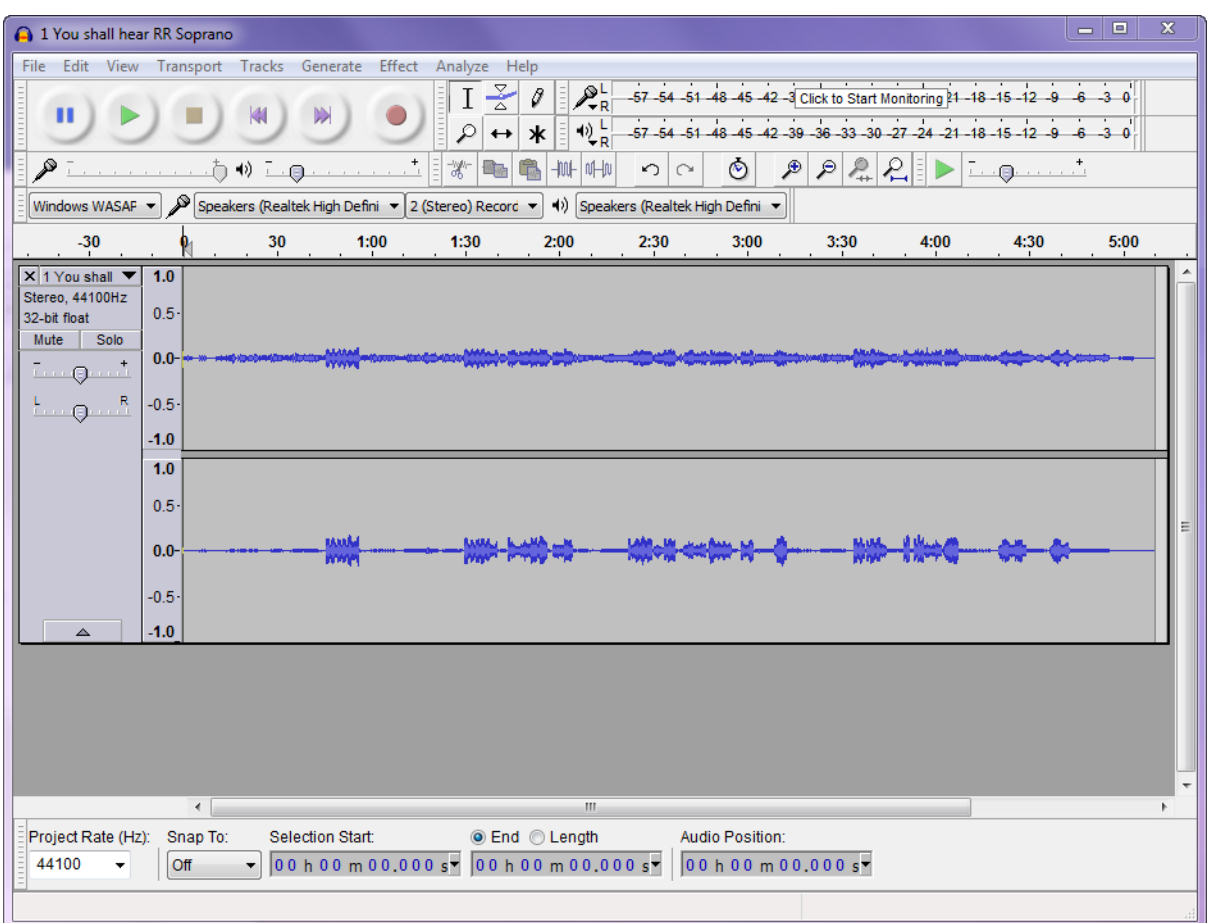

You can play the track using the green 'play' button, or stop, pause, etc. just like any other audio player.

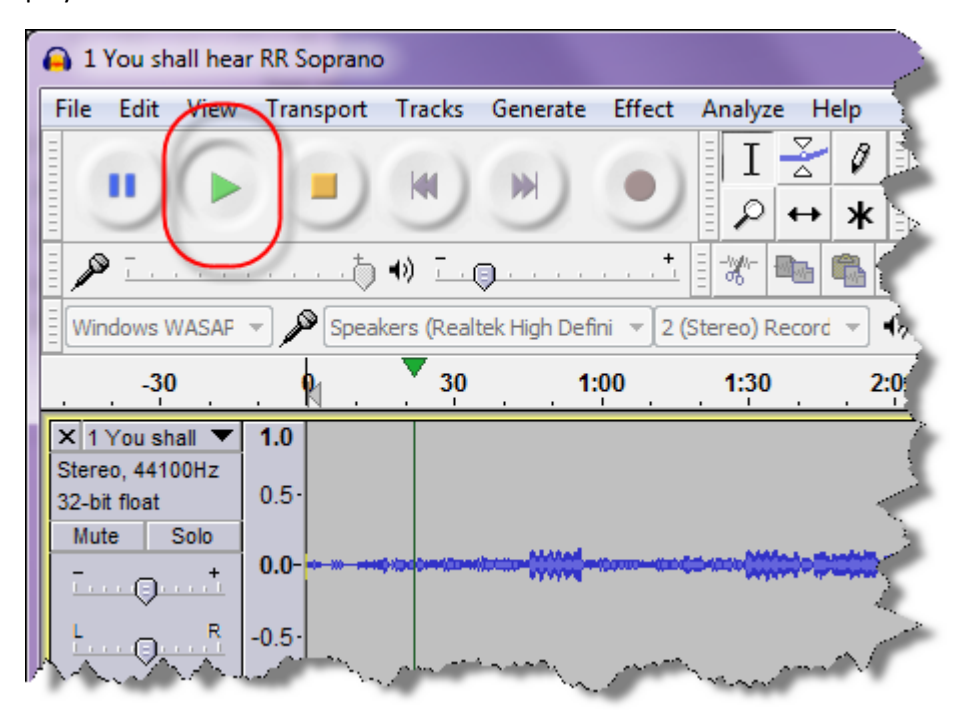

3. Not only that, but if you click the mouse button when pointing anywhere in the top margin, you can change the place where the music plays from – just make sure the cursor has changed – mine changes to being a hand.

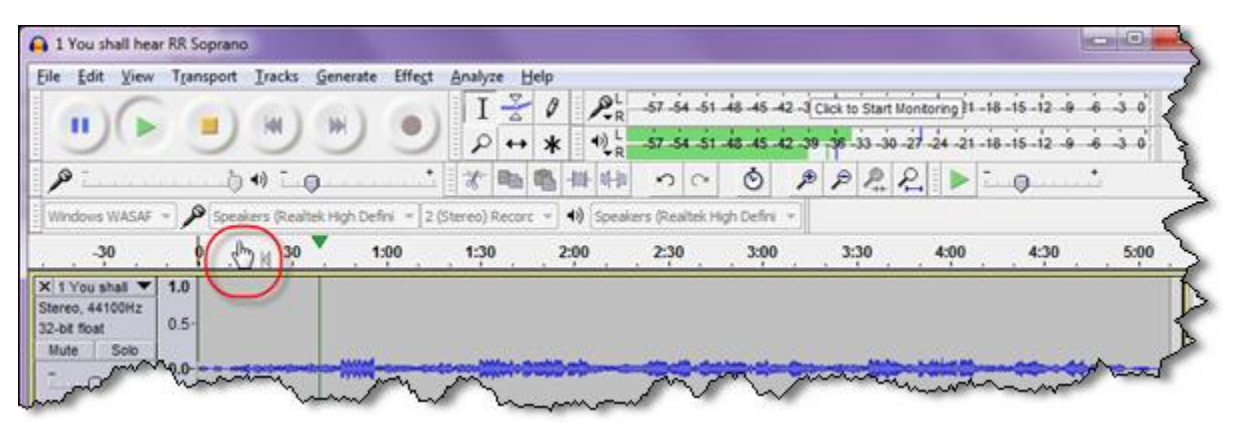

4. But there's a really handy thing which Audacity does and I've not found in any other free player – you can slow the music down \*without changing the pitch\*. This is really useful for learning any difficult fiddly fast bits. You must have the track stopped for this option to be available. It can be found under the 'Effect' menu:

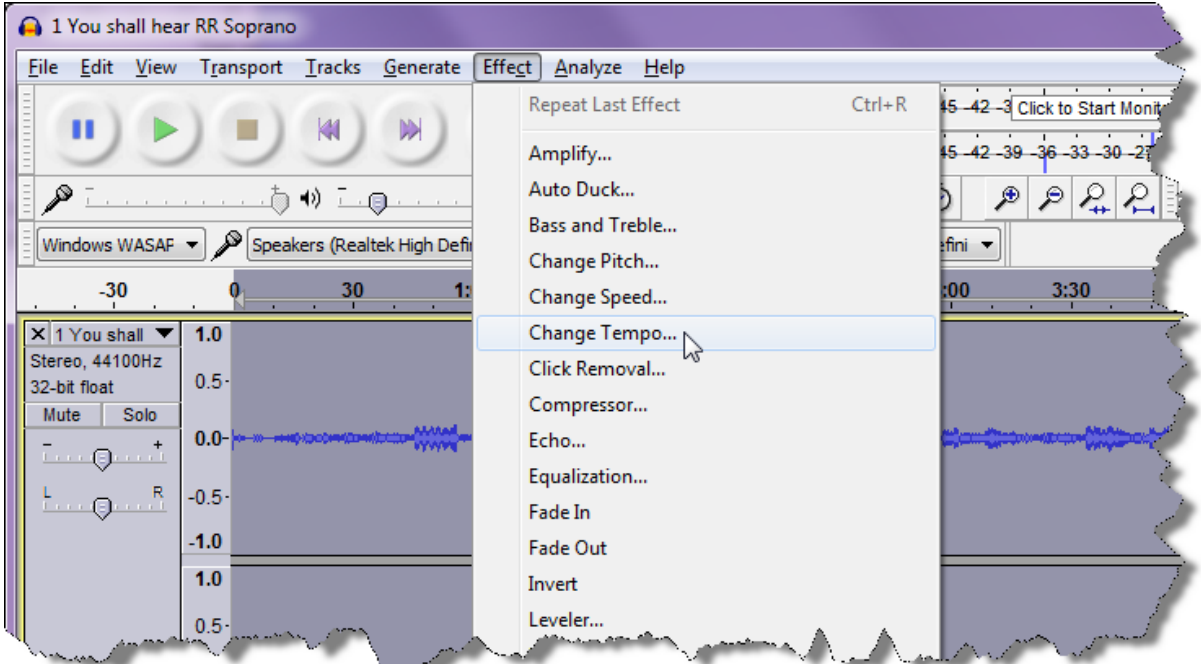

which, when selected, pops up this window:

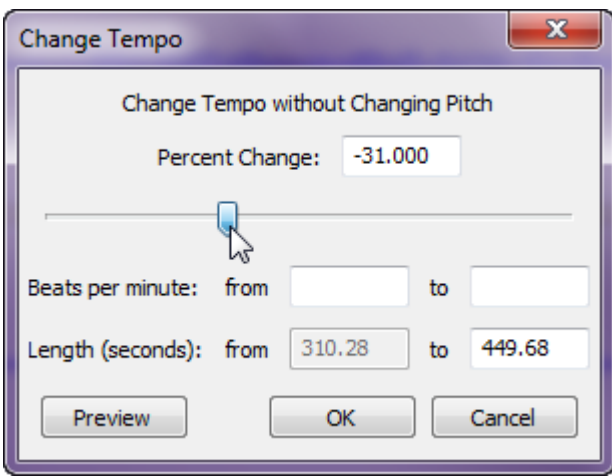

where you can change the slider or fiddle with the numbers to slow (or speed up the tempo). You'll need to experiment of course.

A word of warning – if you exit Audacity or close the music file within it, this change may be saved! You must undo the change to preserve your original file, either by using the 'Edit' menu, or the shortcut keys 'Ctrl+Z'.

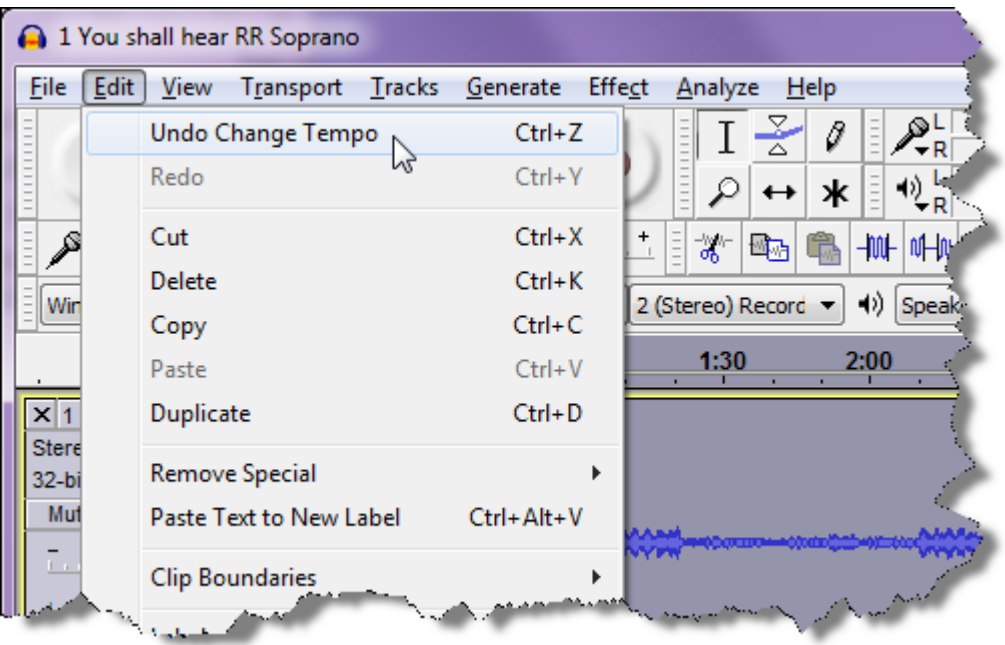

5. When you close the file or exit the program, dismiss any pop-up which asks if you want to save changes… unless you do want to save them of course!

I hope this is useful, please get in touch with errors/omissions. This program has much very powerful functionality – experiment!

#### Jane